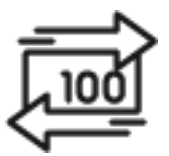

## 1st Source Bank Helpful Hints: ACH – Simple ACH Passthru

*If enabled, Passthru allows the submission of a NACHA file directly to the Federal Reserve.*

## *Uploading an ACH Passthru File*

- 1. From the BBO Treasury Dashboard select **File Services**
- 2. Click **Manage File Uploads**
- 3. Select **+ Upload File**
- 4. The Upload Type is **ACH Standard.** Click **Next.**
- 5. To the right of **File Location/File Name** click **Browse** to locate the file to upload.
- 6. If you wish to have the system check for **Duplicate Files or Reject Duplicates** in the file to be uploaded check the box next to **Duplicate File Check**.
- 7. Click **Upload**
- 8. The **Status** of the file will be **Awaiting Transmission**.
- 9. When the file is ready to be sent, check the box next to the file then select **Transmit**.
- 10. Confirm the File to be uploaded along with the Debit and Credit totals then click **Transmit.**
- 11. A **Successful Submit** message should appear along with a reference number.
- 12. Click **Manage File Uploads** to view all files uploaded.
- 13. When returned to the Manage File Upload screen, the file sent should be listed with the date, dollar amounts, and be in a **Transmitted** status.